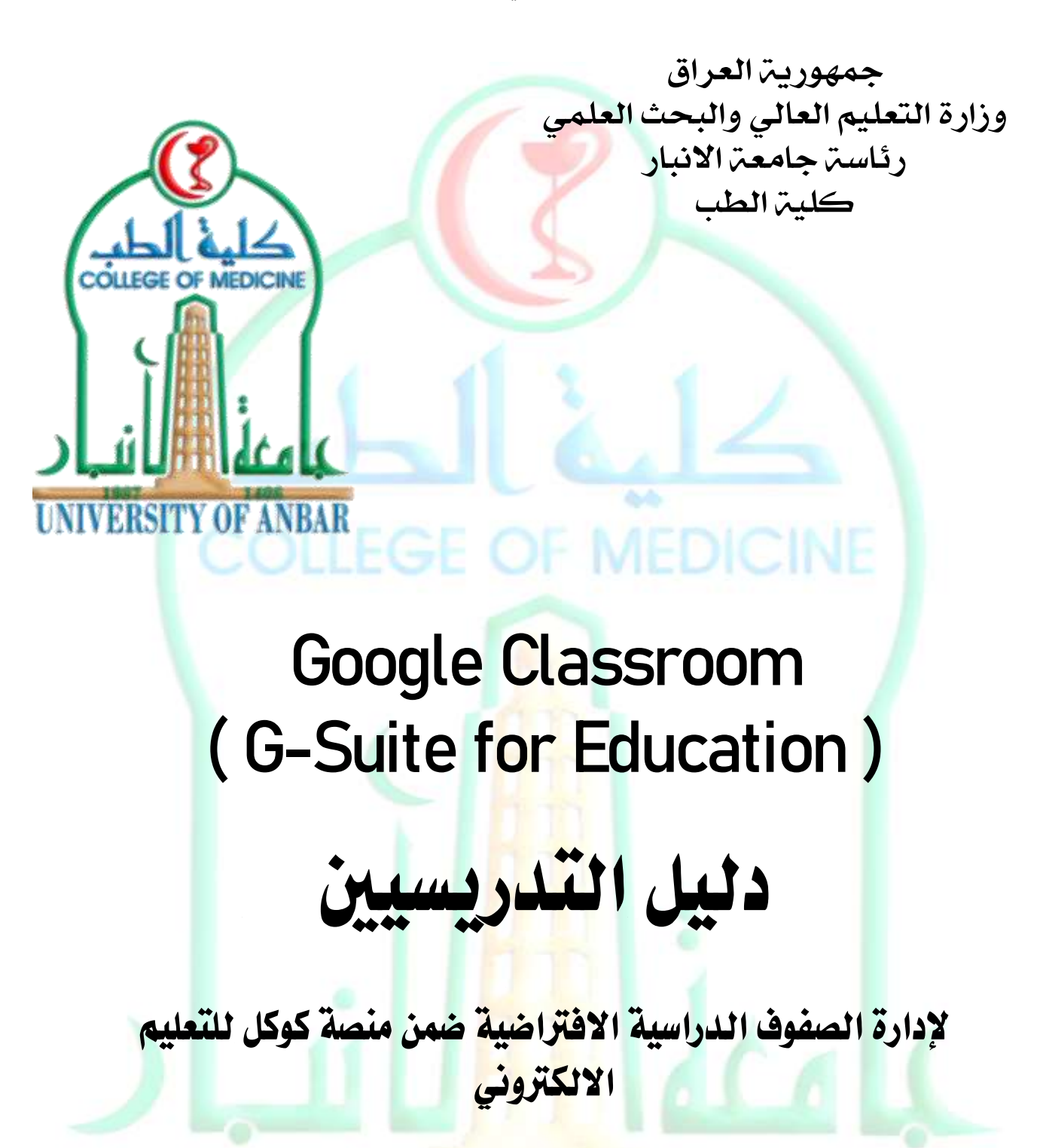

اعداد

بالل ماجد طى العاني

## املقدمة :

ية السنوات الاخيرة تنوعت التوجهات والرغبات الى وسائل التعليم الالكتروني بسبب الطلب على القوى العاملة المتعلمة والت<mark>ي تتم</mark>يز بمهارات عالية جدا ، مما يرفع *سقف* التوقعات لمخرجات التعليم العالي ، حيث ا<mark>ص</mark>بح التعلي<mark>م ال</mark>يوم عمليۃ مستمرۃ لا نهايۃ لها ، لذلك كان لزاما العمل على تطوير وسائل <mark>الت</mark>عليم م<mark>ن ا</mark>جل تلبية التوقعات والحفاظ على استمرارية مسيرة التعليم.

فعمليـّ التعلم الذي اعتمد يـُّ البدايـّ على بيئـّ التعلم الماشر وجها لوجه ، اصبح الآن يتم ية بيئة تقودها اجهزة الكومبيوتر والتقنيات الرقمية والتي بدورها جعلت التعليم الالكترون*ي ضرو*رة حتمية <u>ي</u>ة عصر الرقمية .

<sub>((</sub> لن تنجح التكنولوجيا وحدها في تحسين مستوى التعليم ، ولكنها يمكن ان تكون جزءا فعالا

في الحل )) سوندار بيتشاي ، الرئيس التنفيذي Google .

#### G-Suite for Education للتعليه كوكل منصة

دخلت شركت كوكل الشهيرة قبل اعوام مجال انظمت التعلم الالكتروني نظرا للتوجه العالمي الحديث في عمليـّ، الانتقال من <mark>التعليم التقليدي الى التعليم الالكتروني.</mark> حيث اطلقت شركة كوكل نظام<mark>ها التع</mark>ليمي <mark>الخا</mark>ص بها لتضيف الى الساحة التعليمية خيارا متميزا ية عملية التعليم الالكتروّن<mark>ي ،</mark> ويتميز نظام الشركة ب*سه*ولة الاستخدام والتوفر بالعديد من اللغات العالية ومنها <mark>الل</mark>غة العربية ، حيث تحتوي منصة كوكل للتعليم على مجموعة من الأد<mark>وات</mark> تم ت<mark>صمي</mark>مها لتمكين التدريسيين والطلاب من انحاز المام اثناء تعلّمهم وابتكارٍ هم معا.

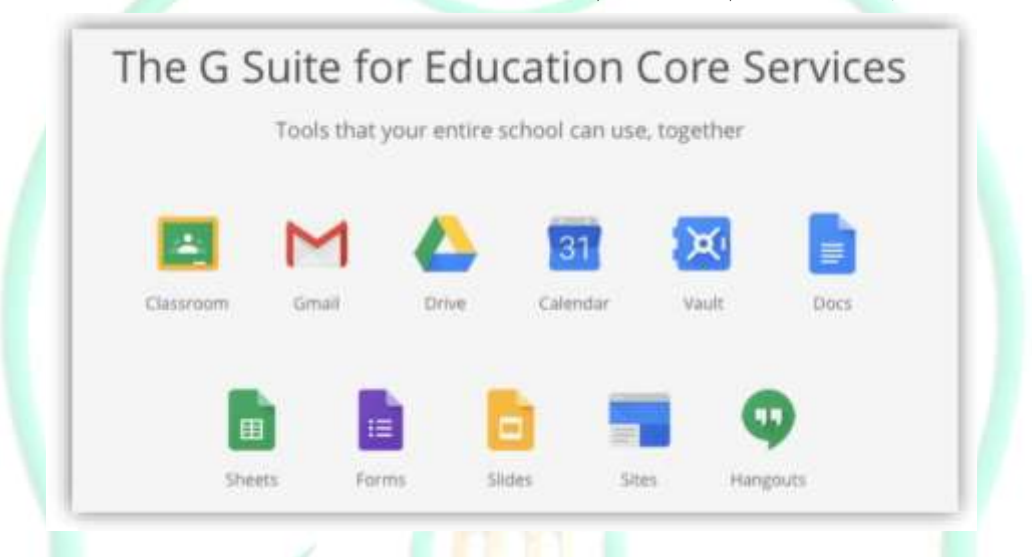

#### تطبٔل Classroom Google :

هي خدمة مقدمة من قبل شركة ِ Google ، هذه الخدمة عبارة عن اداة تعليمية تستخدم ي<sup>ف</sup> انشاء صفوف افتراضية <mark>هدفها تسهيل</mark> عملية التواصل بين التدريسيين والطلبـّ. ، وهي بدون شك تتيح اندماجا اكثر للتكنولوجيا ـ2ْ التعليم والاستغناء تدريجيا عن الورق عند تقديم المواد التعليمية<mark> وتقييم الط</mark>لبة ووسيلة للتعاون الافتراضي والتوجيه التربوي الفعال ومتابعة المواد الد<mark>را</mark>سية با*س*تمرار.

يمكن التطبيق التدريسيين من التفاعل <mark>الفوري مع ط</mark>لابهم وتوجيههم اثناء انجاز المهام الْمِكلّت اللّيهم مما يعطي اضافتر نوعي<mark>ن للعملين</mark> التعليمين ، حيث بمكن للأستاذة والطلاب تسجيل الدخول من الحاسب الشخصي او جهاز الموبايل للوصول الى المادة والْواجبات الدراسية والعمل عليها ي<sup>ق</sup>اي مكان او اي وقت.

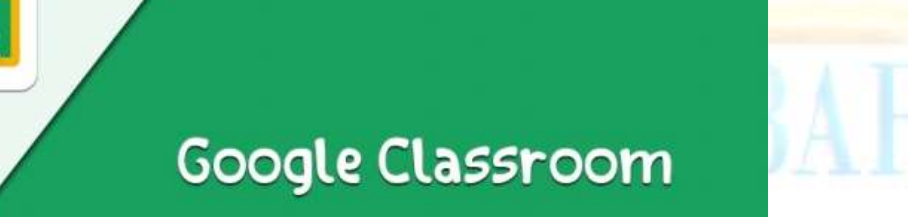

#### : Google Classroom مميزات

اصبحت لجامعۃ الانبار منصۃ تعلیمیۃ <mark>تمت</mark>از بالاتی :

- منصة تعليمية متاحة ضمن نطاق الموقع الجامعي لجامعة الانبار للطلاب والتدريسيين دون الحاجة الى استخدام حساب<mark>ات</mark> بريدهم الشخصي.
	- ٢. تسهيل عملية التواصل بين التدريسيين والطلبة خارج الصف.
- ٣. مشاركة المحاضرات والكتب الصدرية والفيديوهات التعليمية المتعلقة بالمادة الدراسية مع الطلبة .
	- ٤. ارسال التبليغات الى الطلبة بالأمور المتعلقة بالمواد الدراسية.
	- ه. امكانية توزيع الواجبات وجميع الاجابات وتقييمها الكترونيا.
	- ٦. [من خلال هذا التطبيق يمكن إنشاء كأفتر المهام المدرسية وتصنيفها وتوزيعها.
- ٧. يهدف إلى استخدام أساليب التعلم المتطورة وتغيير الطريقة الروتينية وهي "الطريقة الورقية."
	- ٨. من خلاله يمكن إنشاء الملفات والقيام <mark>بم</mark>شاركتها بين الطلاب والمعلمين.
- ٩. القيام بالتواصل مع الطلاب وإجراء الحادثات مع الملمين عن طريق تشغيل خاصيبة الدر دشة الصوتية أو الكتابية<mark>.</mark>
- ١٠. يمكن أيضاً استخدام Google Drive في إنشاء المجلدات الخاصة بالتلاميذ والمعلمين ومراجعة كافة الدروس<mark>.</mark>
	- ١١. واللّفات المهمـ،ٓ، وأيضاً مشاهدتها <mark>يـُّ أي وقت</mark> يرغب الطالب به.
- ١٢. يقوم المعلم بإنشاء الكود الخاص به ودعوة الطلاب للانضمام إلى الفصل الإلكتروني الخاص به.
- ١٣. بمكن استخدام الكاميرا الخاصة <mark>بالهاتف ال</mark>حمول وإرفاق كافة الصور مباشرة إلى الدرس التعليمي أو الواجبات ال<mark>ي</mark>ومي<mark>ن.</mark>
- .14 من خلال التطبيق بمكن أيضًا <mark>إد</mark>خال الملفات بصبيغة PDF وأي من الملفات الأخرى.
	- ١٥. بمكن ا*ستخد*ام التطبيق لهواتف الأندر وبد والآيفون. "
	- ١٦. امكانية اجراء امتحانات اونلاين وتقييمها الكترونيا. <mark>ا</mark>
- ١٧. امكانية اجراء استبيان من قبل الفرع العلمي لتقييم مدى تفاعل التدريسي مع الطلب.٘

# ما هي أسهل طريقة للتسجيل ية كلاس روم؟ اّال: تطذٔل الدخْل اىل **Classroom Google**

- ما علٔيا ضْٚ الرٍاب إىل زابط التشنٔل اخلاص بتطبٔل Classroom Google وتنزيله.
- يف سال٘ التطذٔل ألّل مسٗ ال بد مً إدخال الربٓد اإللهرتّىٕ اخلاص بو علٙ مْقع الجامعة ومن ثم كتابة كلمة الرور. الخاصة بك.

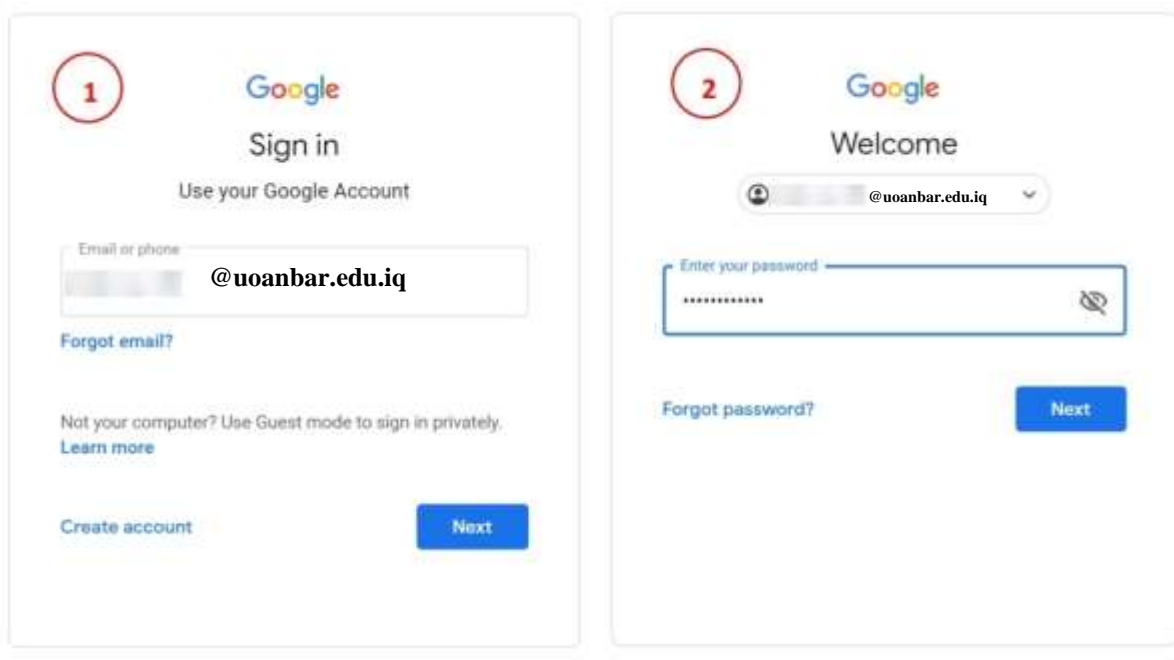

- بعد ذلك سوف نقوم بالتأكيد على الزر الخاص "بالموافقة" على شروط استخدام التطبيق.
	- م نقوم بإنشاء كلمة مرور جديدة ومن ثم الضغط على Get Started البدء.

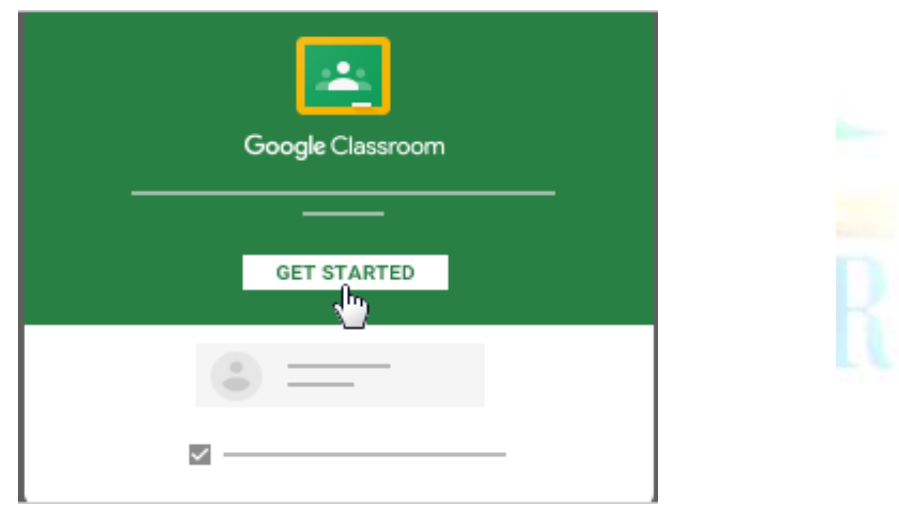

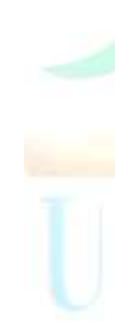

• بعد تسجيل الدخول سوف تظهر المواد الدراسية الخاصة بالتدريسي والمسؤول عن تدريسها والتي تم اضافتها من قبل الشرف على النصب التعليميب في الموقع الجامعي.

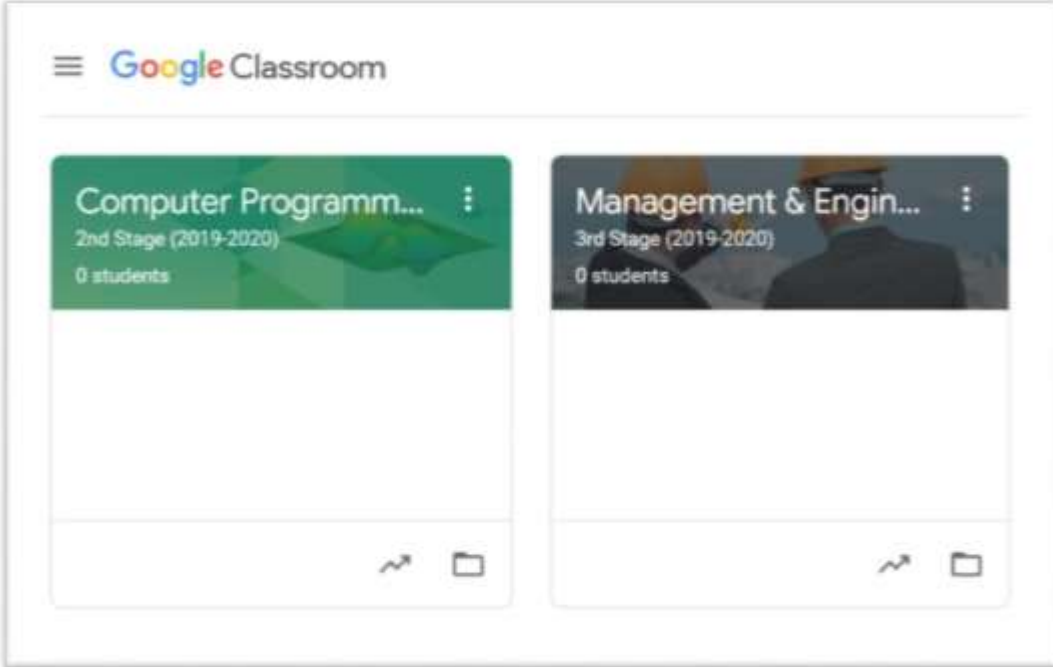

 بعد اختٔاز املادٗ الدزاض٘ٔ ضتعَس الصفش٘ السٜٔط٘ٔ لربىامر Classroom Google والتي تتضمن الاشياء التالية :

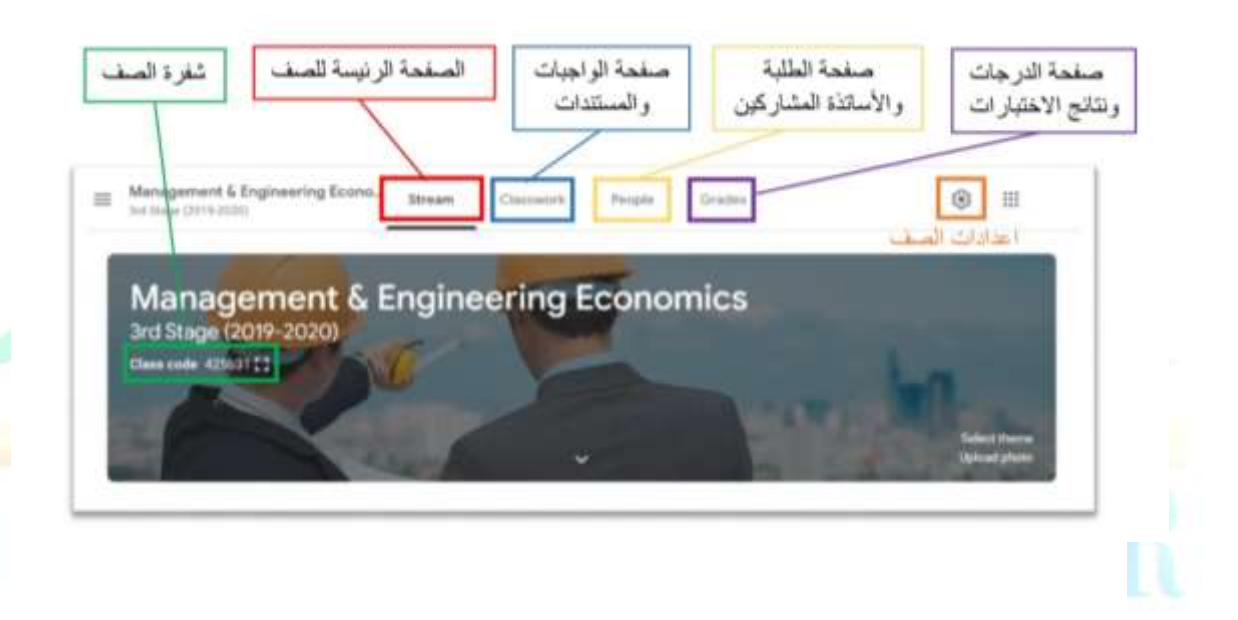

#### ثانيا : اعدادات الصف :

يتيح تطبيق Google Classroom امكانية تعديل الاعدادات الافتراضية للتطبيق والتي تم وضعها من قبل الشرف على النظام في الجامعة ، هذه الاعدادات تتضمن امكانية تعديلٌ معلُّومات الصِّف او تغيير او الغاء تفعيل شفرة الصف بالإضافة الى تعديلٌ خيارات التعليق والشاركة الخاصة بالطلبة.

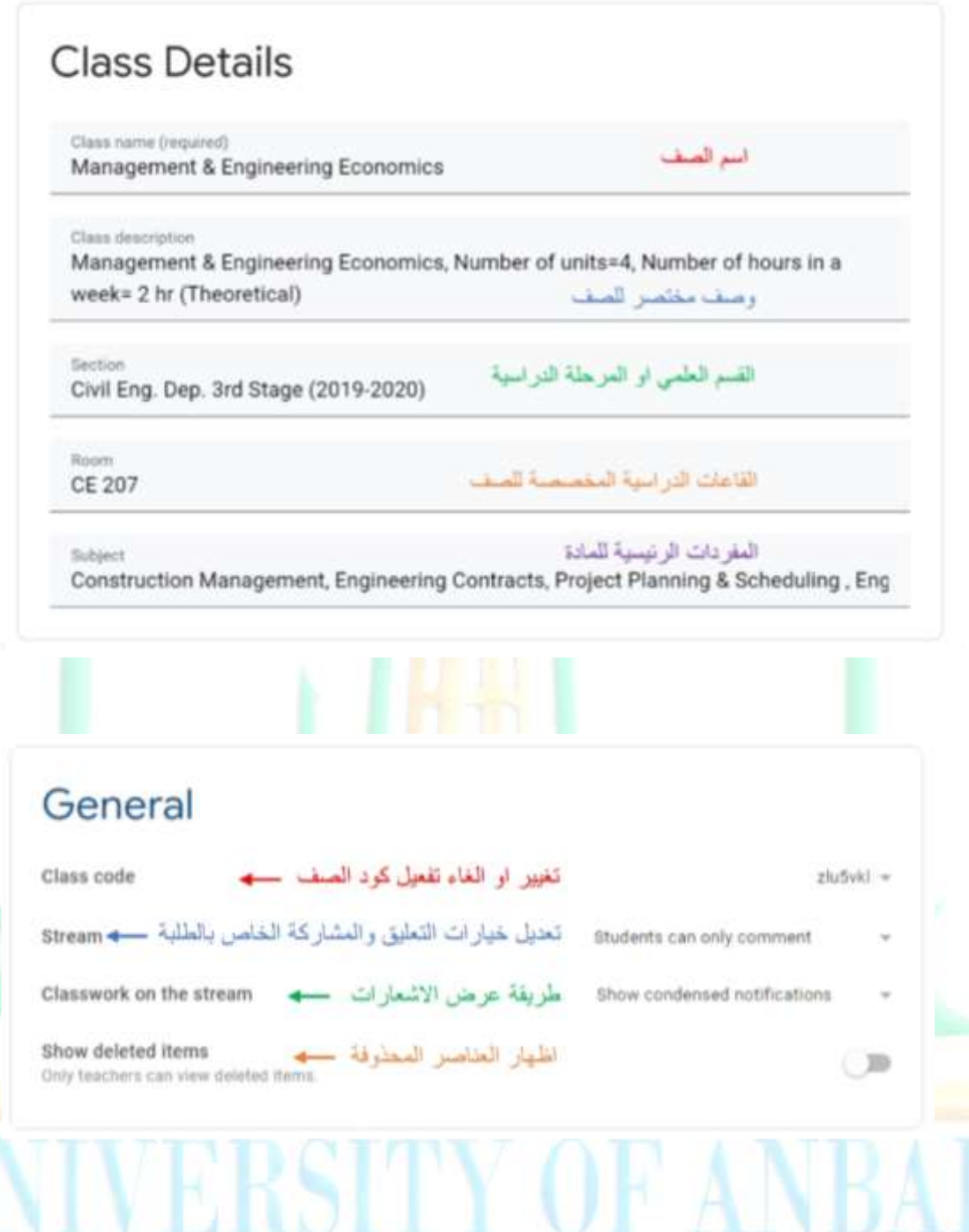

#### ثالثا : اضافة الطلبة الى الصف:

هنالك طريقتان لإضافة الطلبة الى الصف:

.1 الطسٓك٘ االّىل : اعطاٛ غفسٗ الصف Code Class اىل الطلب٘ لٔتطيٙ هله الانضمام الى الصف ، علما ان هذه الشفرة بمكن تغيرها او الغاء تفعيلها عن طريق اعدادات الصف .

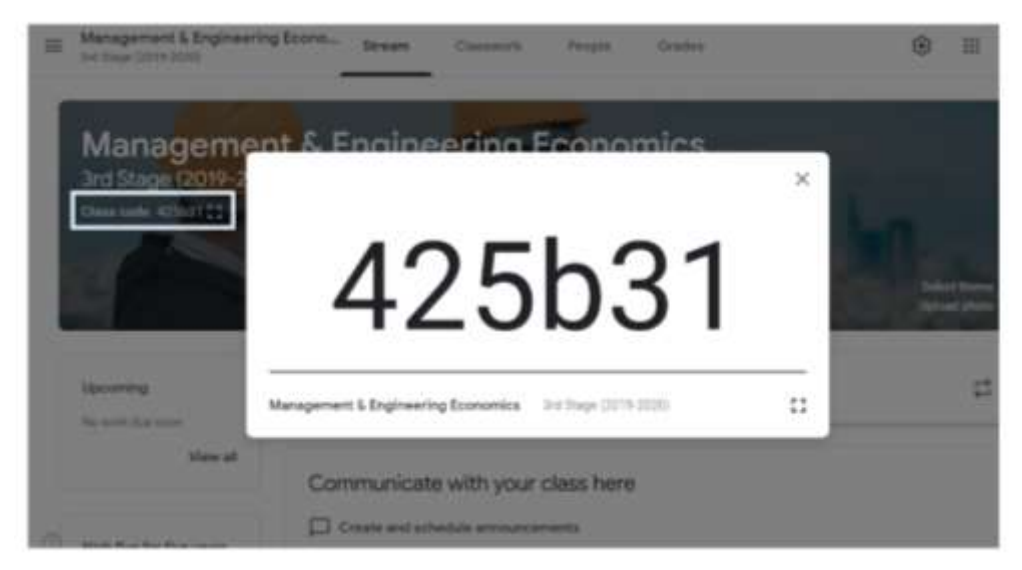

ملاحظة : بعد اضافة الطلبة بهذه الطريقة يفضل تغير شفرة الصف او الغاء تفعيلها للحيلولة من عدم استخدامه من قبل طلبة المراحل او الاقسام الاخرى.

٢. الطريقة الثانية : الذهاب الى صفحة People والضغط على Invite Student ّمً ثه نتاب٘ الربٓد االلهرتّىٕ اجلامعٕ للطالب ) ................... ( **@uoanbar.edu.iq**والضغط على Invite.

ملاحظة : بالإمكان دعوة مجموعة من الطلبة ية وقت واحد وذلك بكتابة البريد الالكتروني الجامعي للطلبة والفصل بينهم بفاصلة ثم ارسال الدعوة لهم .

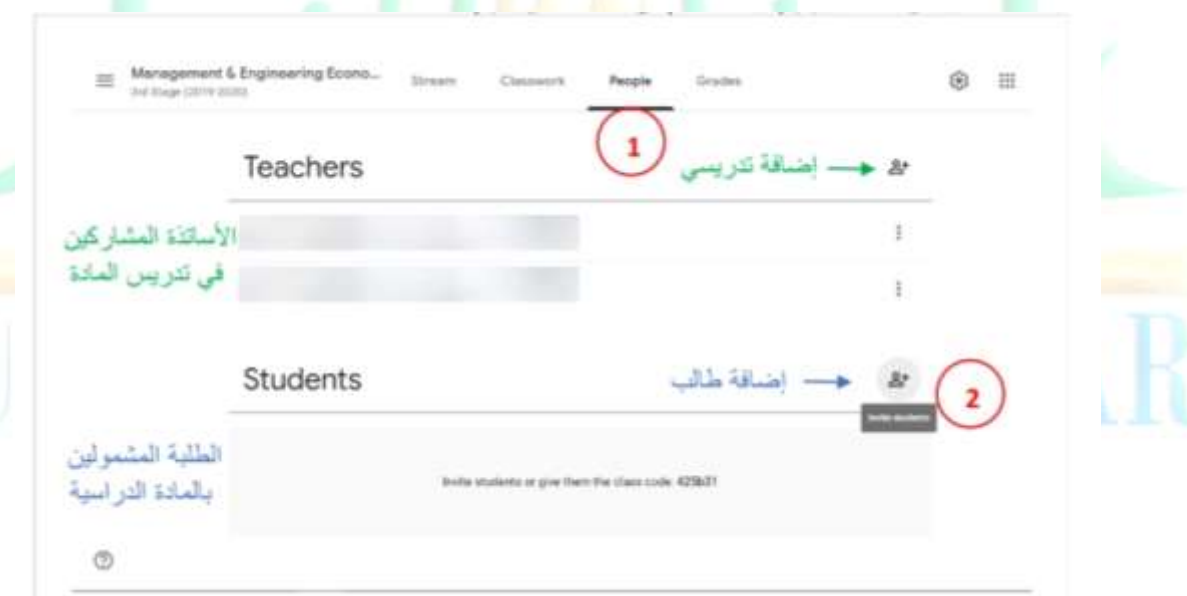

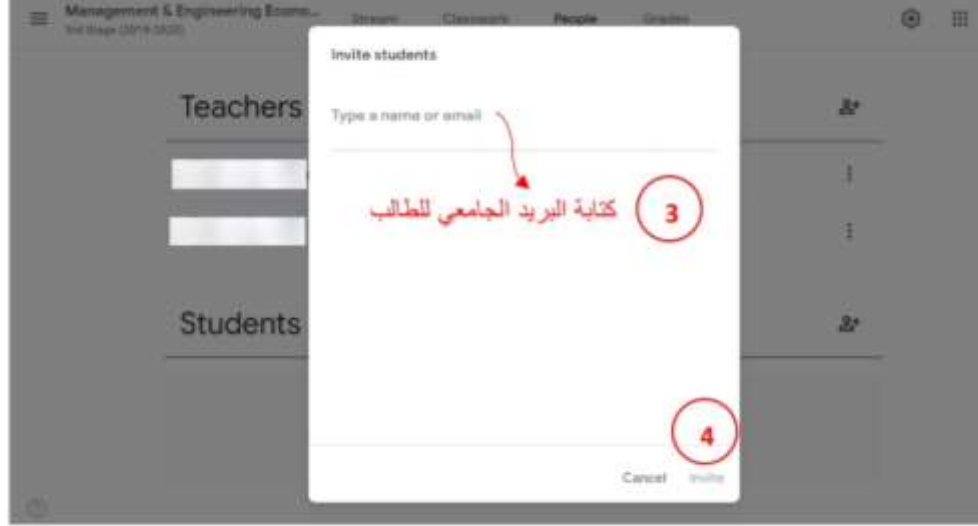

### رابعا : اضافة التبليغات الخاصة بالطلبة:

- بالإمكان اضافة بعض التبليغات الخاصة بالطلبة عن طريق صفحة Stream في الجزء Share with your Class حيث يتم كتابت التبليغ ومن ثم الضغط على Post.
- يمكن اضافة الملفات او الفيديوهات او الروابط الى التبليغ ( ان وجدت )  $\overline{a}$ باستخدام الابقونات الموجودة اسفل النافذة.
- ستصل اشعارات مباشرة الى الهواتف الذكية للطلبة والتدريسيين الشاركين  $\overline{\phantom{a}}$ ية تدريس المادة ضمن قائمة التدريسيين ، كما يمكن عمل جدولة Schedule لتحديد الوقت والتأريخ المطلوب لإرسال التبليغات والاشعارات.

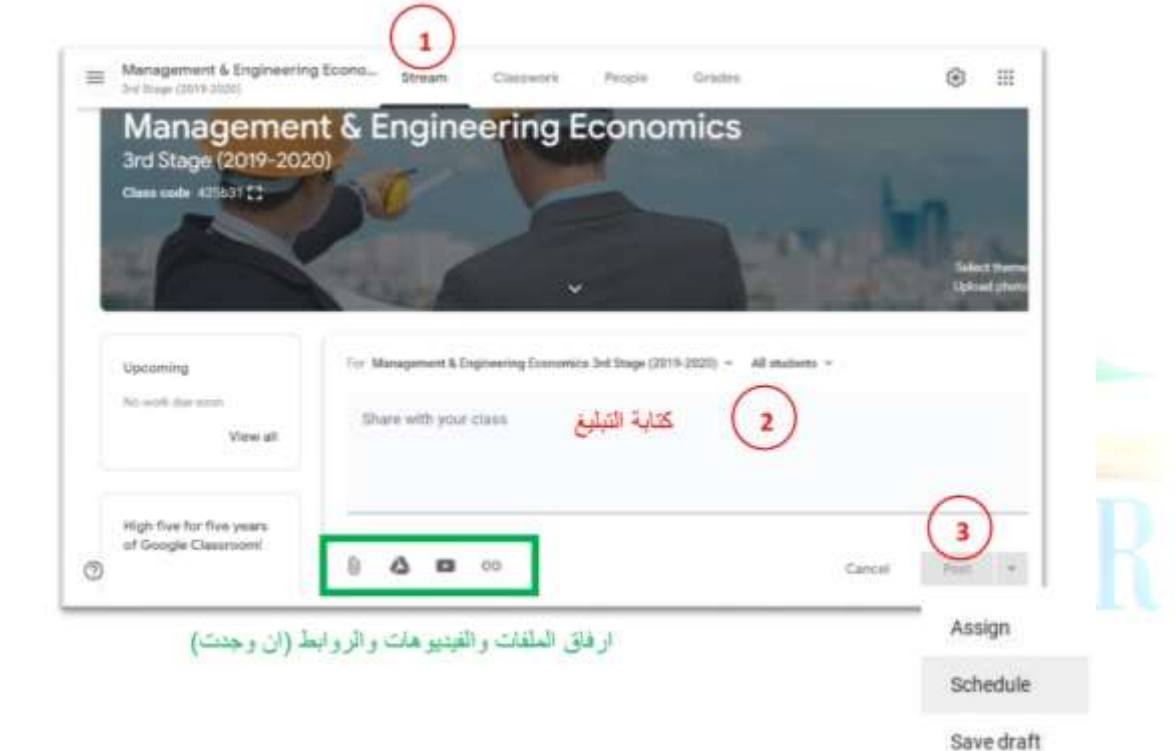

#### خامسا : اضافة المحاضرات الدراسية:

-<br>بالإمكان اضافة المحاضرات الدراسية او الكتب المصدرية المتعلقة بالمادة عن طريق صفحة Classwork ومن ثم الضغط على Create واختيار .Material

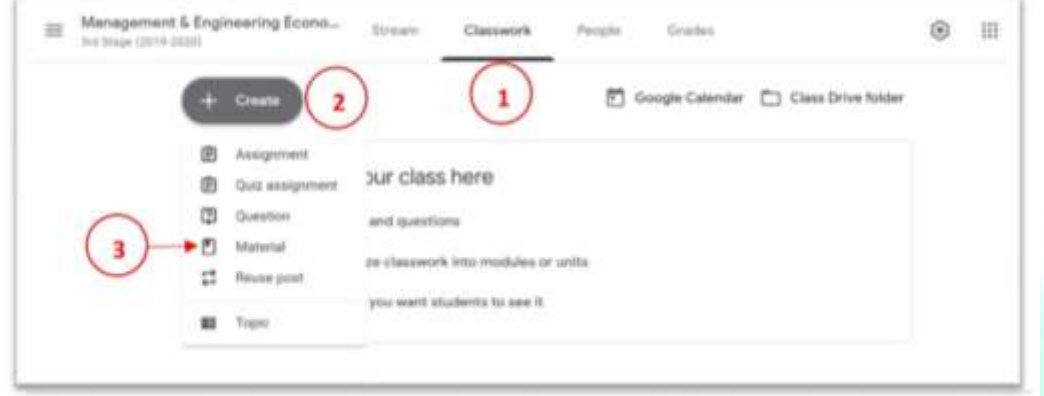

بعد اختيار Material يتم كتابة عنوان المحاضرة واضافة وصف لها ن ( اختباري ) وارفاق ملفات المحاضرة من الحاسبة او Google Drive عن طريق الأيقونات الخاصة بها والموجودة اسفل النافذة ومن ثم الضغط على  $Post$  . Post

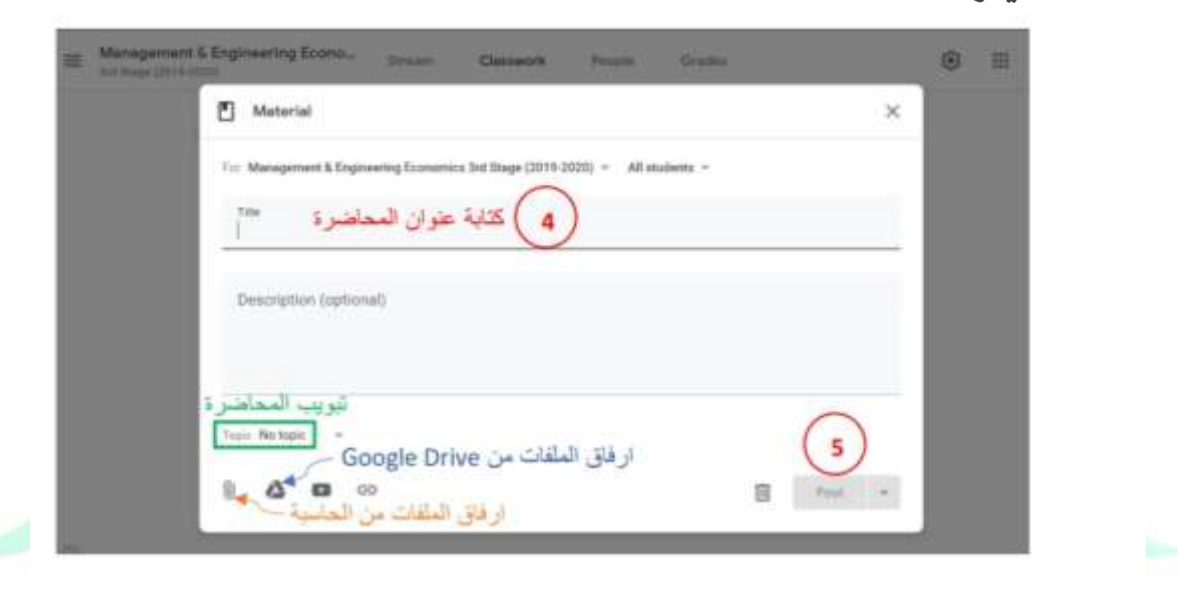

كما يمكن ترتيب المحاضرات عن طريق تبويبها ضمن خيار Topic .

ملاحظة : يتم اضافة Topics عن طريق الذهاب الى صفحة Classwork ومن ثم على Create واختيار Topic وكتابة عنوان مناسب له والضغط على . Add

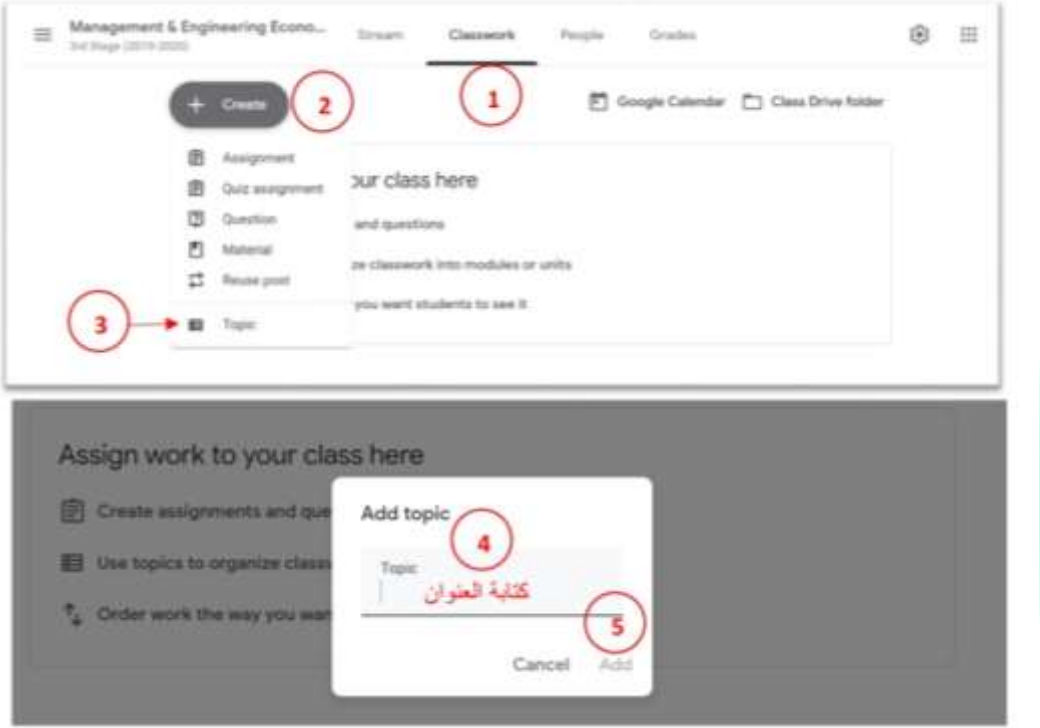

– بالإمكان عمل Topics خاص بالكتب المصدرية والمحاضرات النظرية والتجارب العلمية وكدلك الواجبات والامتحانات.

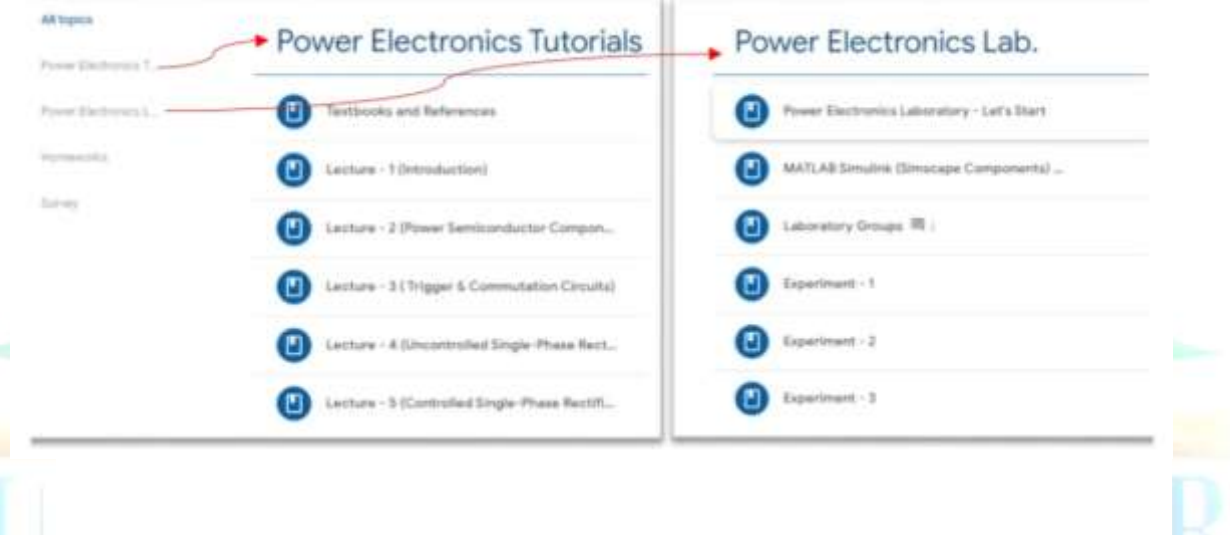

### سادسا : اضافة الواجبات الخاصة بالطلبة:

- بالإمكان اضافة بعض الواجبات الخاصة بالطلبة عن طريق صفحة Classwork ّمً ثه الطػط علٙ Create ّاختٔاز Assignment :

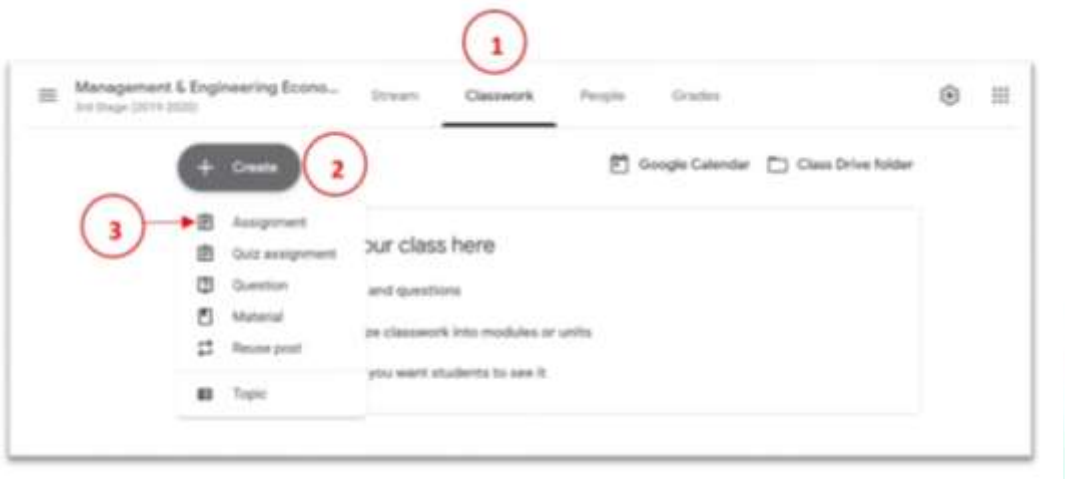

- بعد اختيار Assignment يتم كتابة عنوان الواجب والتعليمات ( اختياري) ومن ثم تحديد درجة الواجب ية الجزء ( Points ) والموعد النهائي للواجب ( ان  $( \text{Assign } )$ ي الجزء Due ومن ثم الضغط على  $)$
- بالإمكان اضافة الملفات او الفيديوهات او الروابط الى الواجب ( ان وجدت ) عن طريق الايقونات الموجودة اسفل النافذة.

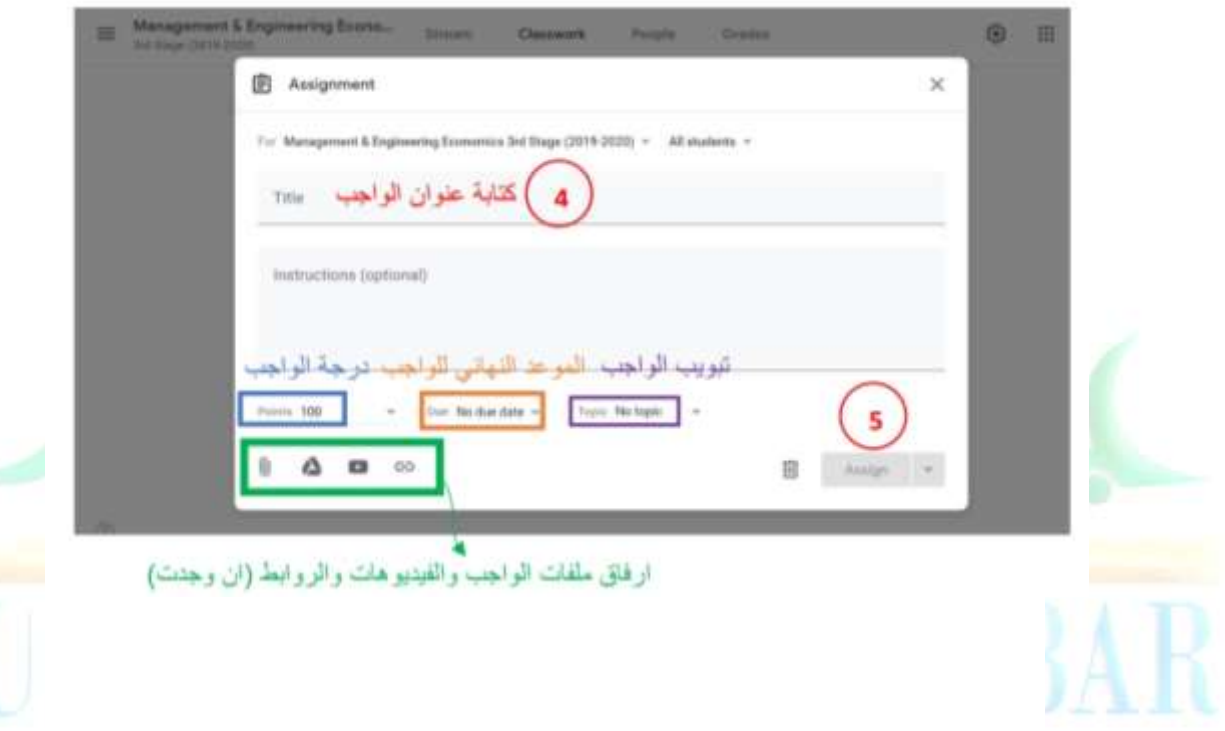

بالإمكان ايضا تحديد موعد للواجبات بحيث يظهر الواجب ية الموعد الذي يتم تحديدِه عن طريق الضغط على المثلث الموجود يمين الخيار Assign ومن ثم اختيار Schedule وتحديد الموعد الى يظهر فيه الواجب للطلبة .

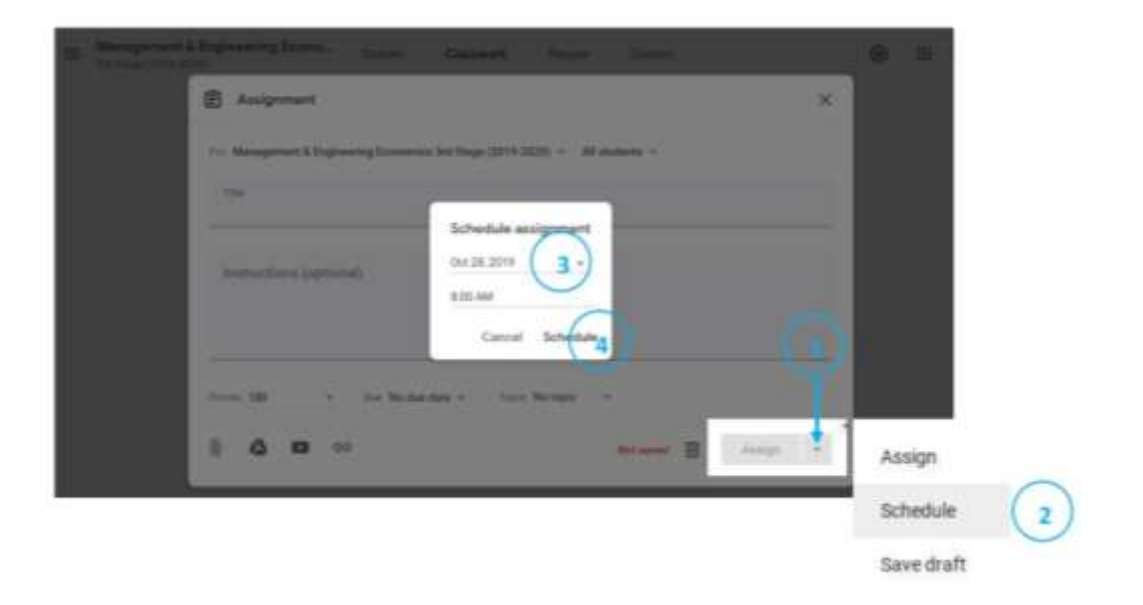

#### سابعا : اجراء امتحان اونلاين:

بالإمكان اجراء امتحان اونلاين للطلبة على صفحة Classwork بالضغط على Create واختيار Quiz Assignment . حيث يفضل استخدام هذه  $\cdot$  الخاصيبيّ في اجراء اختبارات ( MCQ ) باستخدام Google Forms .

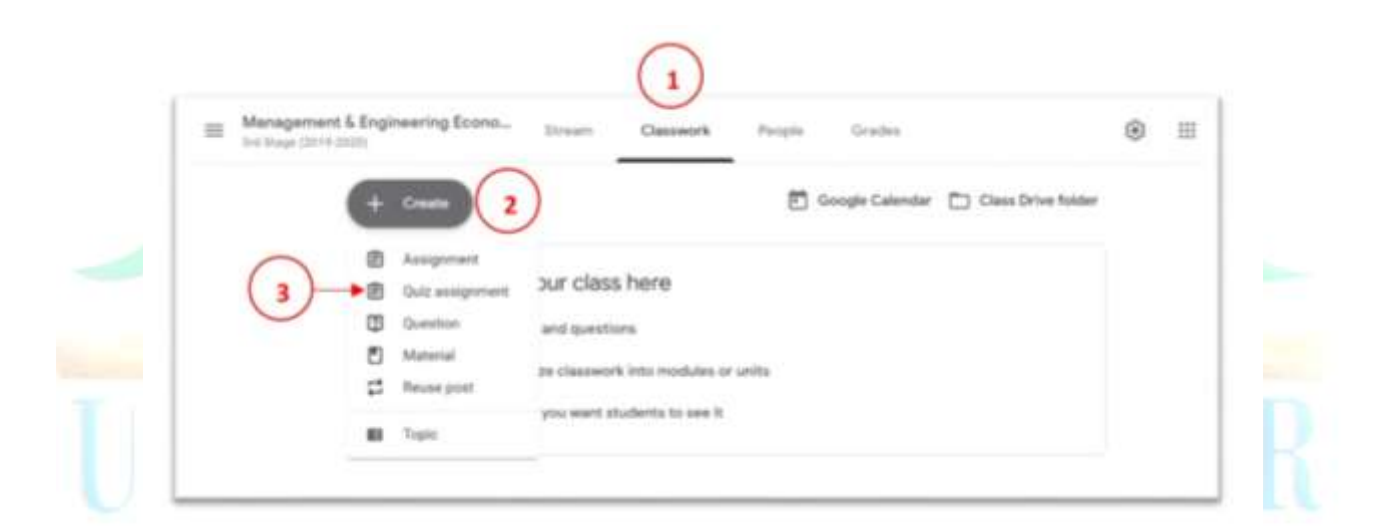

يتم كتابة عنوان الامتحان والتعليمات ( اختياري) ومن ثم تحديد درجة الامتحان ية الجزء Points والموعد النهائي للامتحان ية الجزء Due .

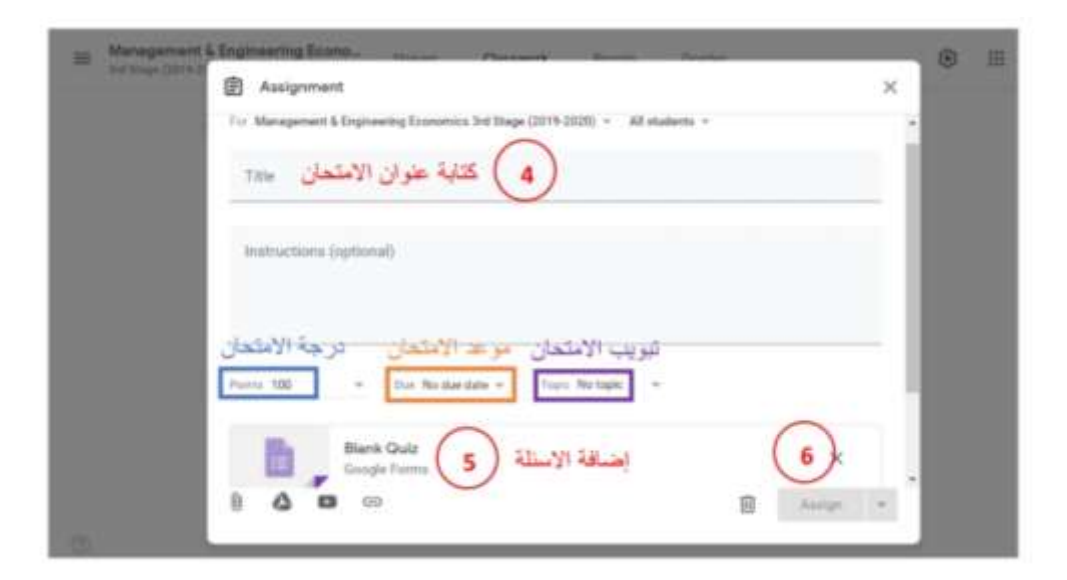

- بعد اضافة الاسئلة باستخدام Google Forms وذلك بكتابة عنوان الامتحان والْوصف ( اختياري) ومن ثم اضافة الاسئلة وتحديد نوع السؤال ( اختيار متعدد ، اداب٘ قصري ... اخل ( ّاخريا الطػط علٙ Assign .
- بالإمكان تحديد درجِم٘ السؤال والأجابمّ الصحيحمّ للسؤال ليتم تصحيح الاجابات الكترونيا ( يُّ اسئلت الاختيار المتعدد فقط MSQ ) حيث سيقوم النظام بتصحيح الاجابات الكترونيا واظهار درجات الطلبة مباشرة بعد اكتمال االمتشا.ٌ
- بالإمكان ايضا اضافة الصور والفيديوهات الى الاسئلة ( ان وجدت ) عن طريق الشريط الجانبي الموجود بمين الشاشت.

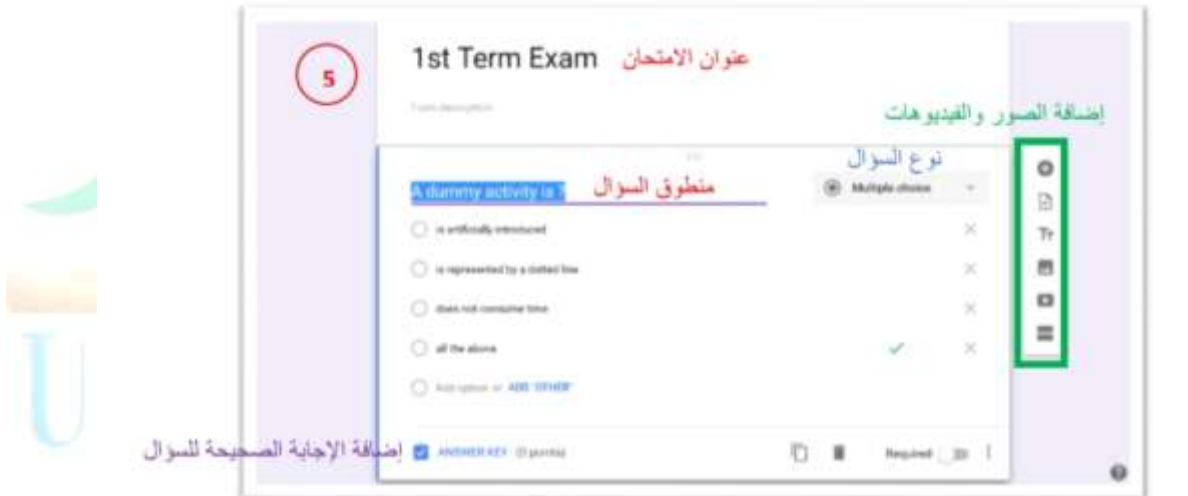

## ثامنا : طرح سؤال على الطلبة:

بالإمكان طرح سؤال على الطلبة عن طريق صفحة Classwork ومن ثم الضغط على Create واختيار Question :

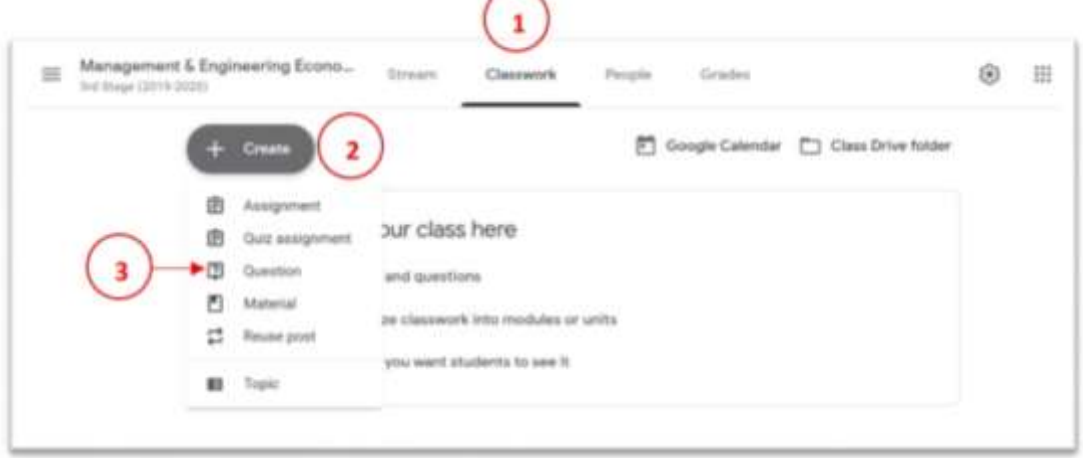

- | يتم كتابت السؤال والتعليمات ( اختياري) وتحديد درجت السؤال ( ان وجدت ) عن طريق Points والموعد النهائي عن طريق Due وتحديد نوع السؤال . اجابة قصيرة او اختيار متعدد ) ثم الضغط على Ask .
- بالإمكان تفعيل الخيارات التي تسمح للطلبة بالتعليق على اجابات زملائهم او  $\overline{\phantom{a}}$ تعديل اجاباتهم فيما بعد عن طريق آلازرار الموجودة اسفل النافذة.
- بالإمكان ابضا اضافتر اللفات والفيديوهات او الروابط الى السؤال ( ان وجدت )  $\overline{\phantom{a}}$ عن طريق الايقونات الموجودة اسفل النافذة.

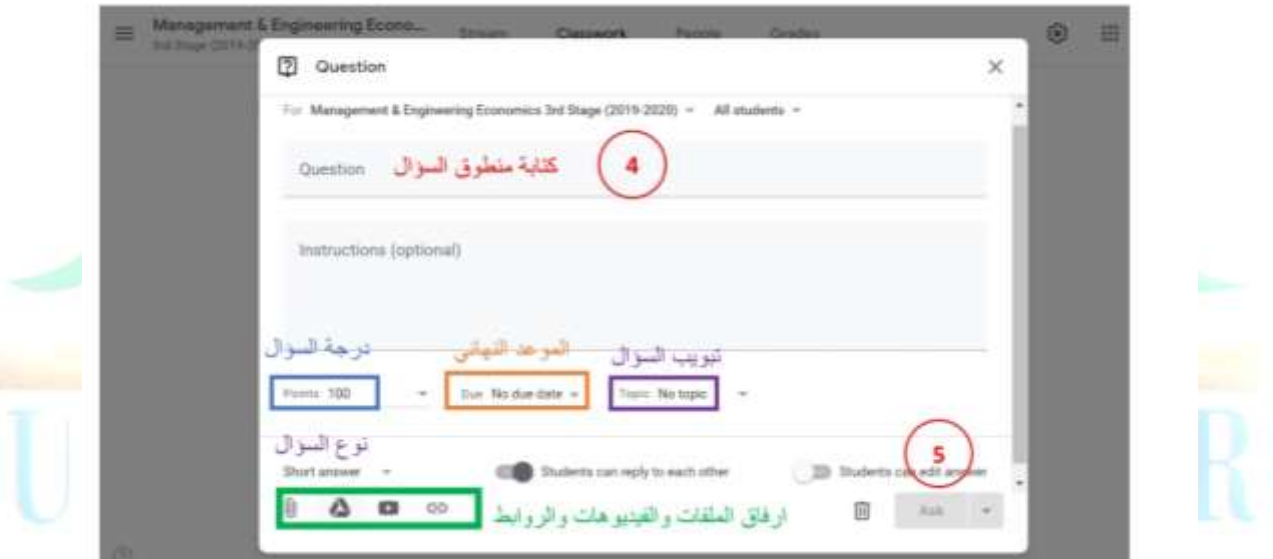

ملاحظة : يمكن الاستفادة من هذه الخاصية في عمل استبيانات للطلبة حول المادة الدر استين

## تاسعا : اظهار درجات الطلبت:

بالإمكان الاطلاع على درجات الطلبة في الواجبات والامتحانات عن طريق Grades

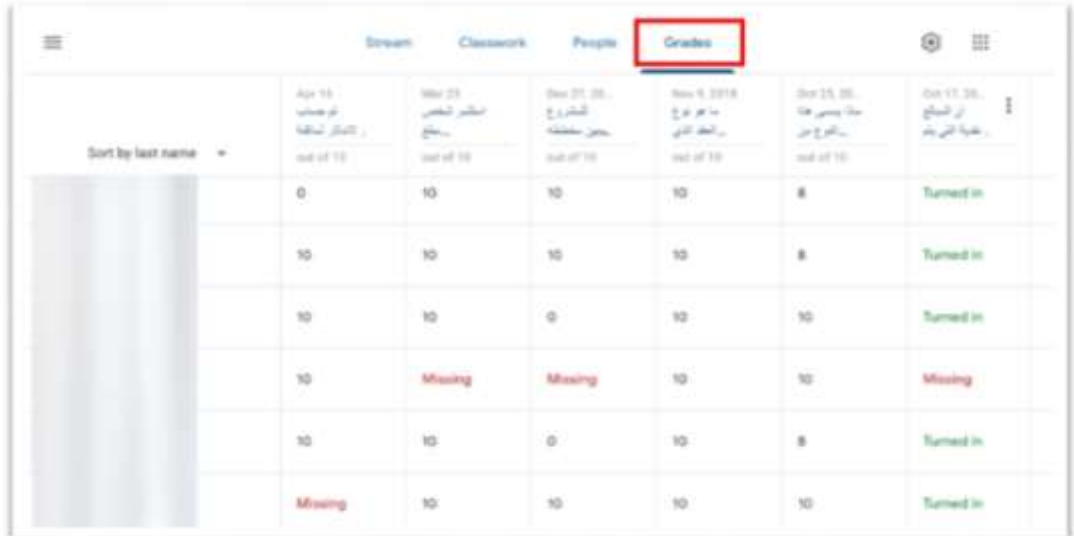

## عاشرا : اضافة مواعيد الامتحانات الى تقويم الصف:

- بالإمكان الذهاب الى تقويم الصف عن طريق صفحة Classwork واختيار Google Calendar

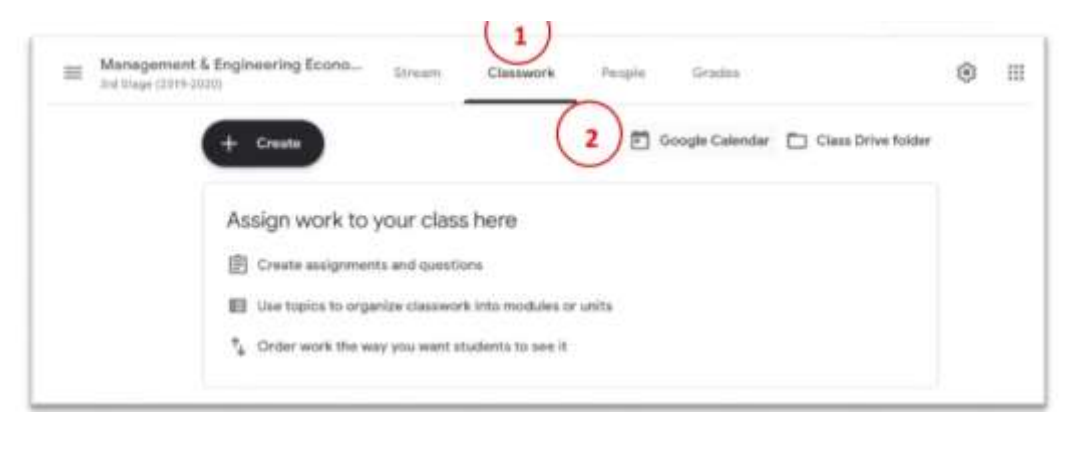

– يتم اضافة الموعد عن طريق Create وذلك بكتابة عنوان الحدث وتأريخه وتحديد ساعة ومكان اقامته ومن ثم الضغط على Save بعدها يكون الموعد ظاهرا لكل الطلبة الموجودين في الصف.

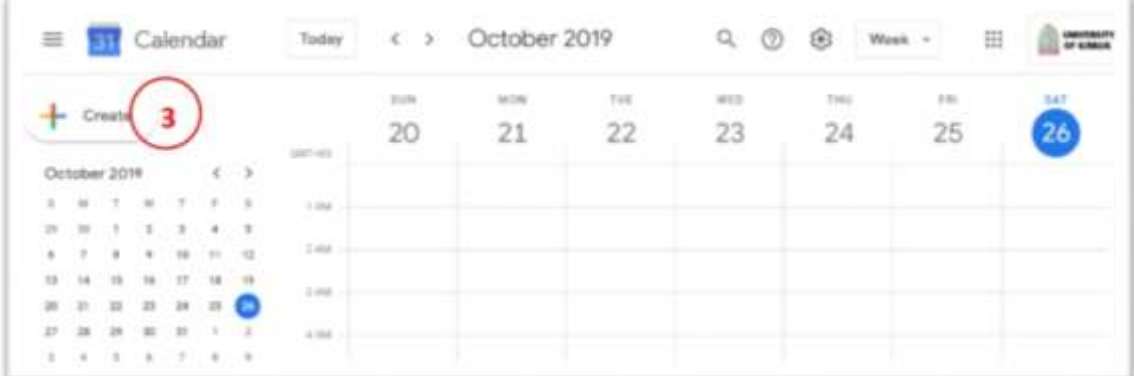

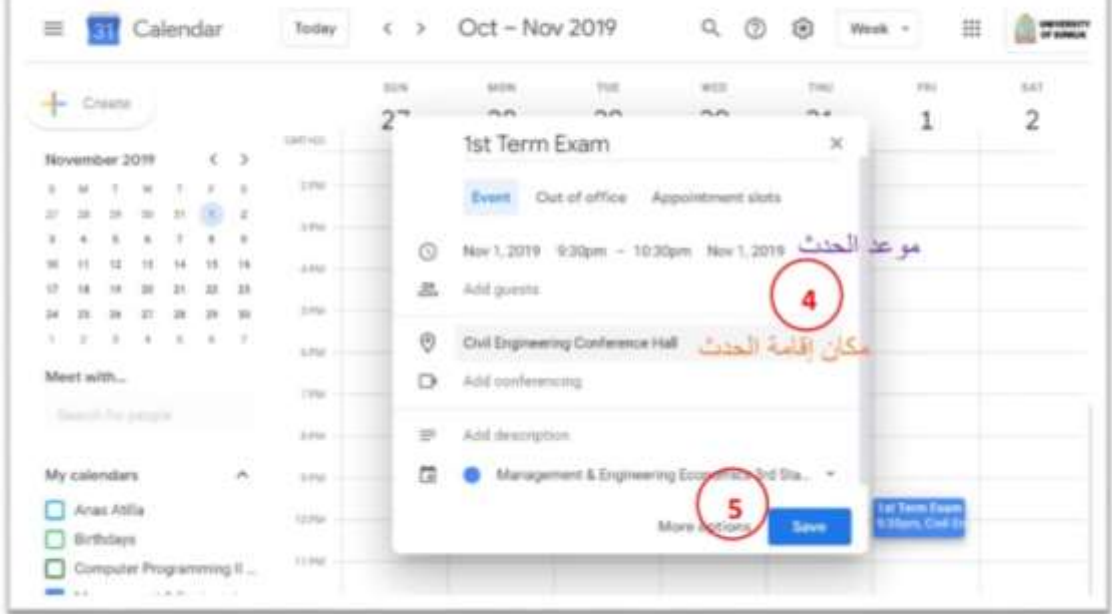

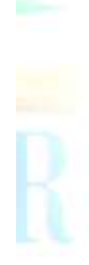

## حادي عشر : الوصول الى ملفات الصف الافتراضى:

بالإمكان الذهاب الى ملفات الصف الموجودة على Google Drive عن طريق صفحة Classwork ومن ثم اختيار Class Drive Folder ، حيث ان النظام يقوم بعمل ملف خاص لكل مادة دراسية ضمن Google Drive .

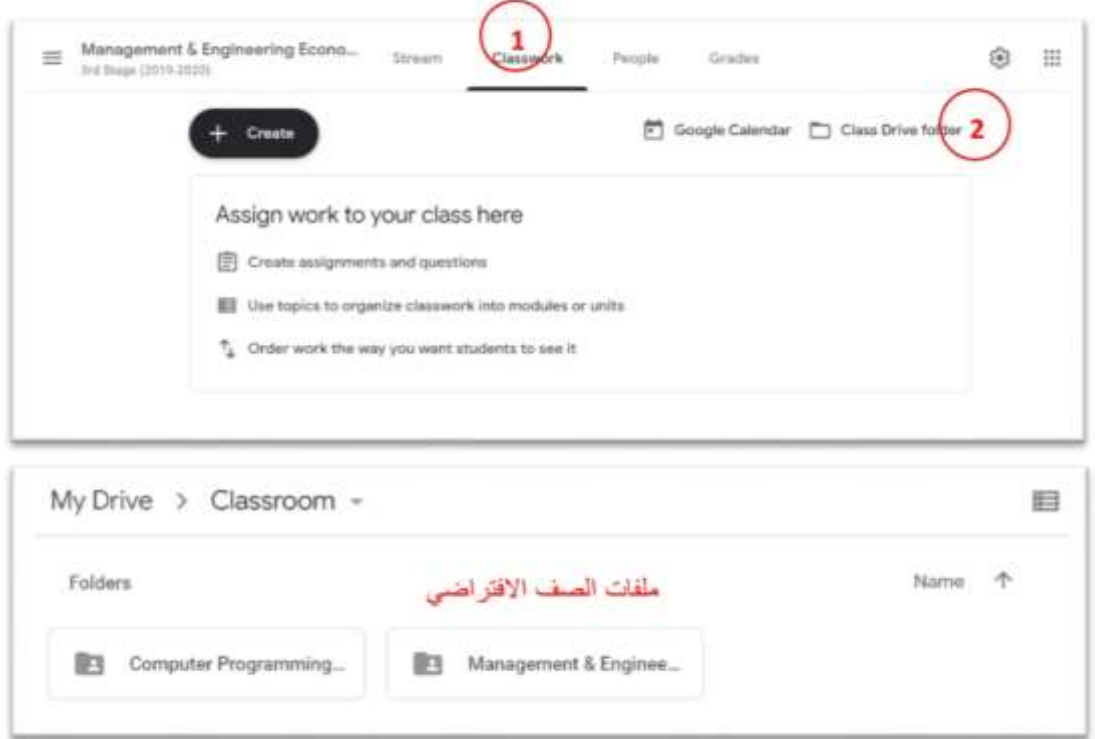

# ثاىٕ عػس : اضتدداو خاص٘ٔ **Post Reuse** :

بالإمكان اعادة نشر محاضرات وواجبات الاعوام السابقة وذلك عن طريق الذهاب الى صفحة Classwork واختيار Create ومن ثم الضغط على Reuse Post .

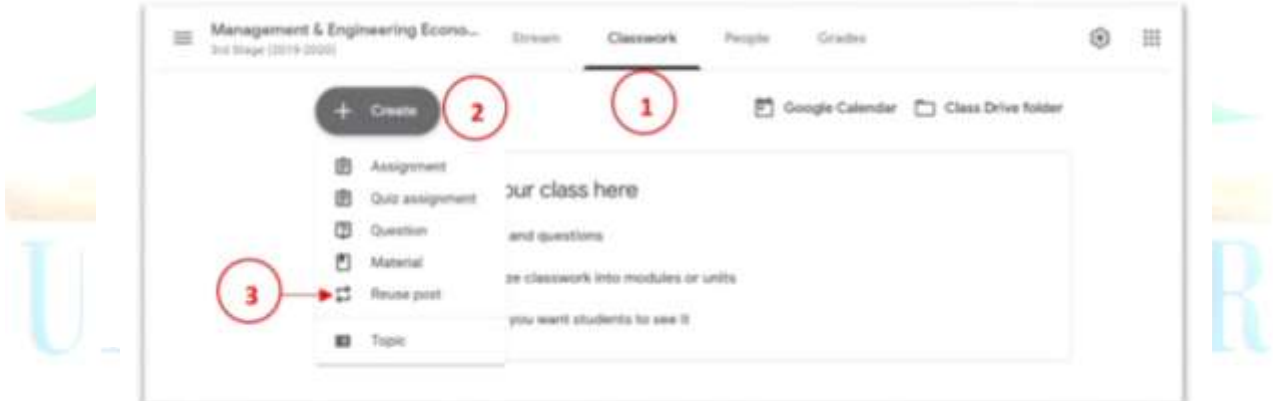